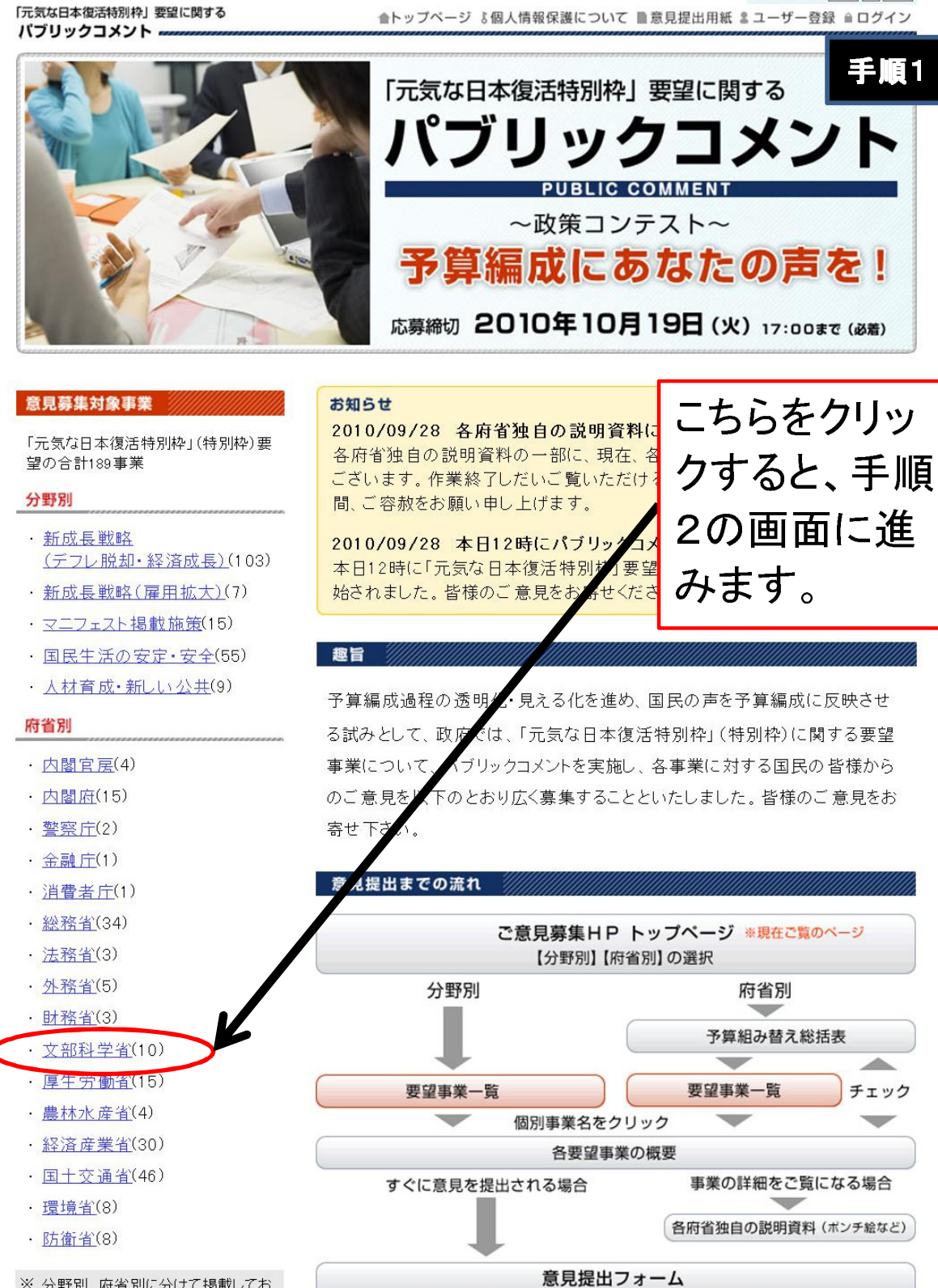

ユーザー登録・ログインし、意見提出フォームにご記入後、送信してください

文字の大きさ 標準 大 特大

※ 分野別、府省別に分けて掲載してお<br>りますので、それぞれのリンクからご覧 下さい。なお、例えば「内閣官房」の「国

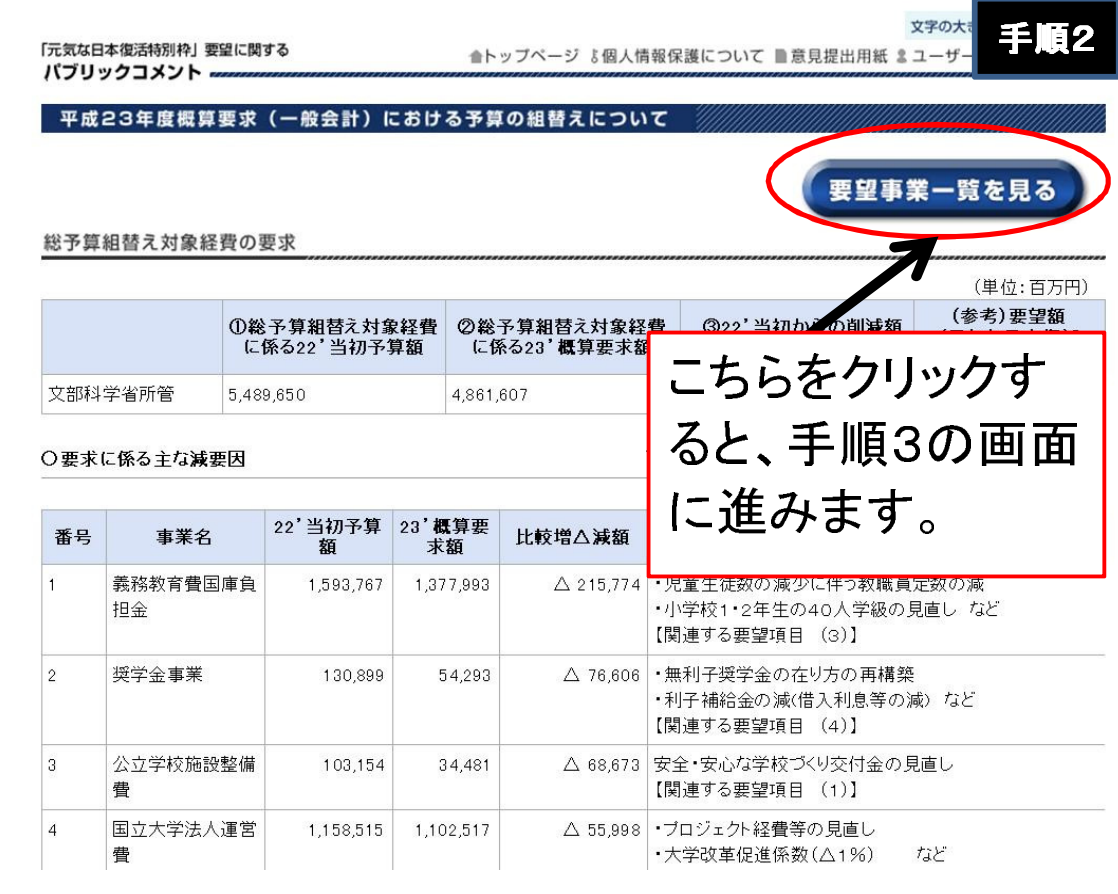

文字の大きさ 標準 大 特大

「元気な日本復活特別枠」要望に関する バブリックコメント。

合トップページ &個人情報保護について ■意見提出用紙 & ユーザー登録 自ログイン

要望事業一覧 (府省別)

## 手順3

## 文部科学省

リストの事業名をクリックすると、当該事業の説明画面が開きます。

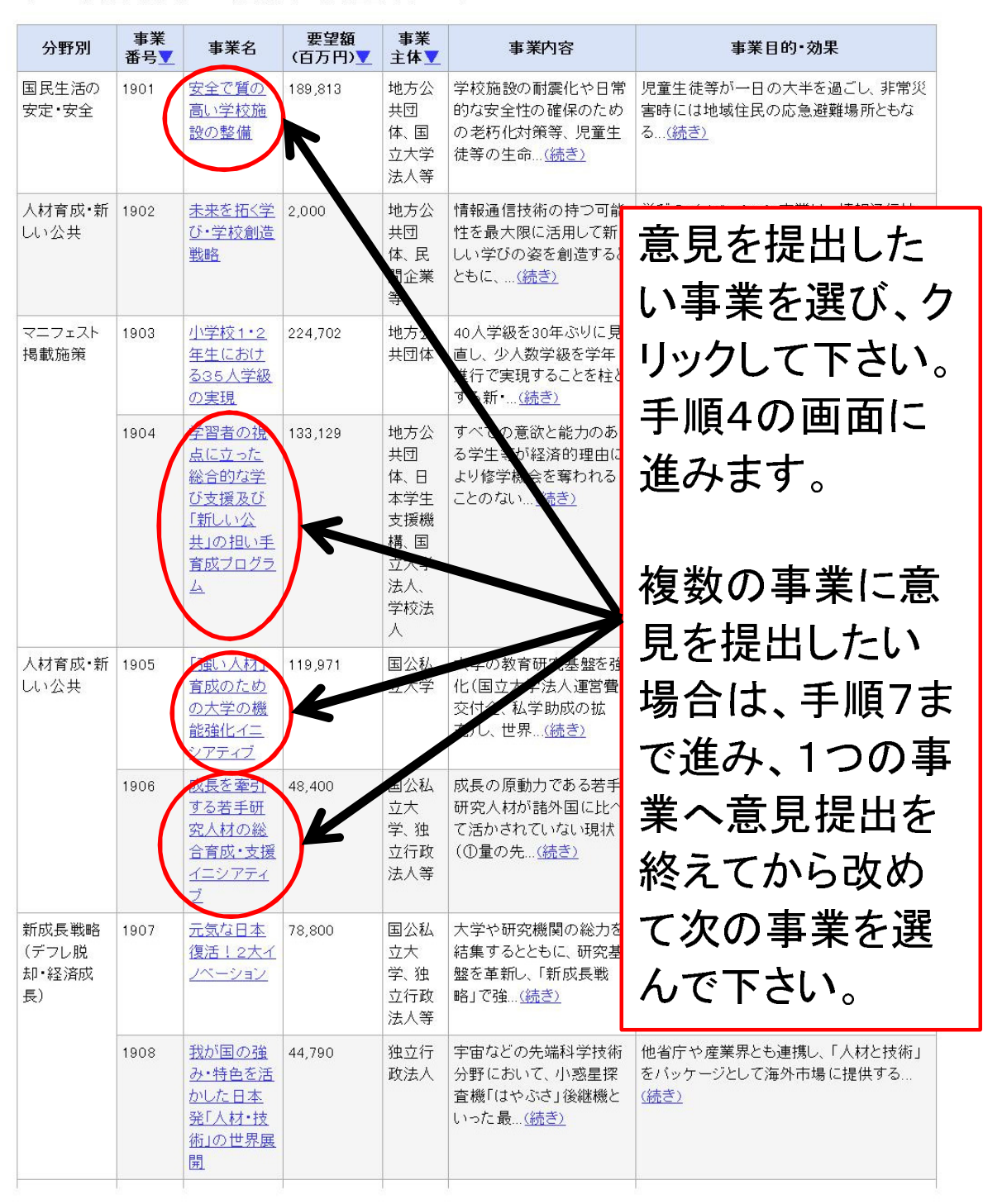

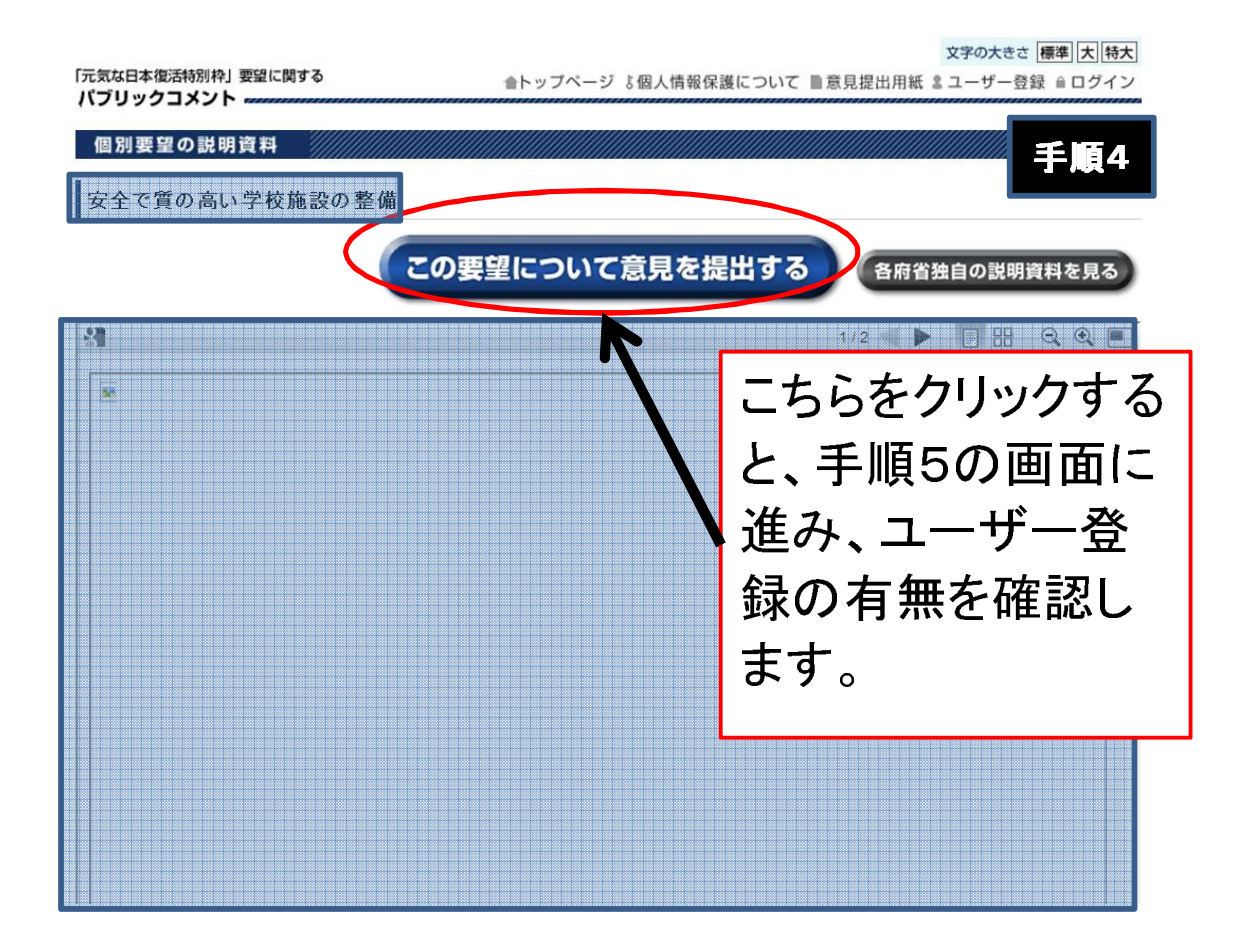

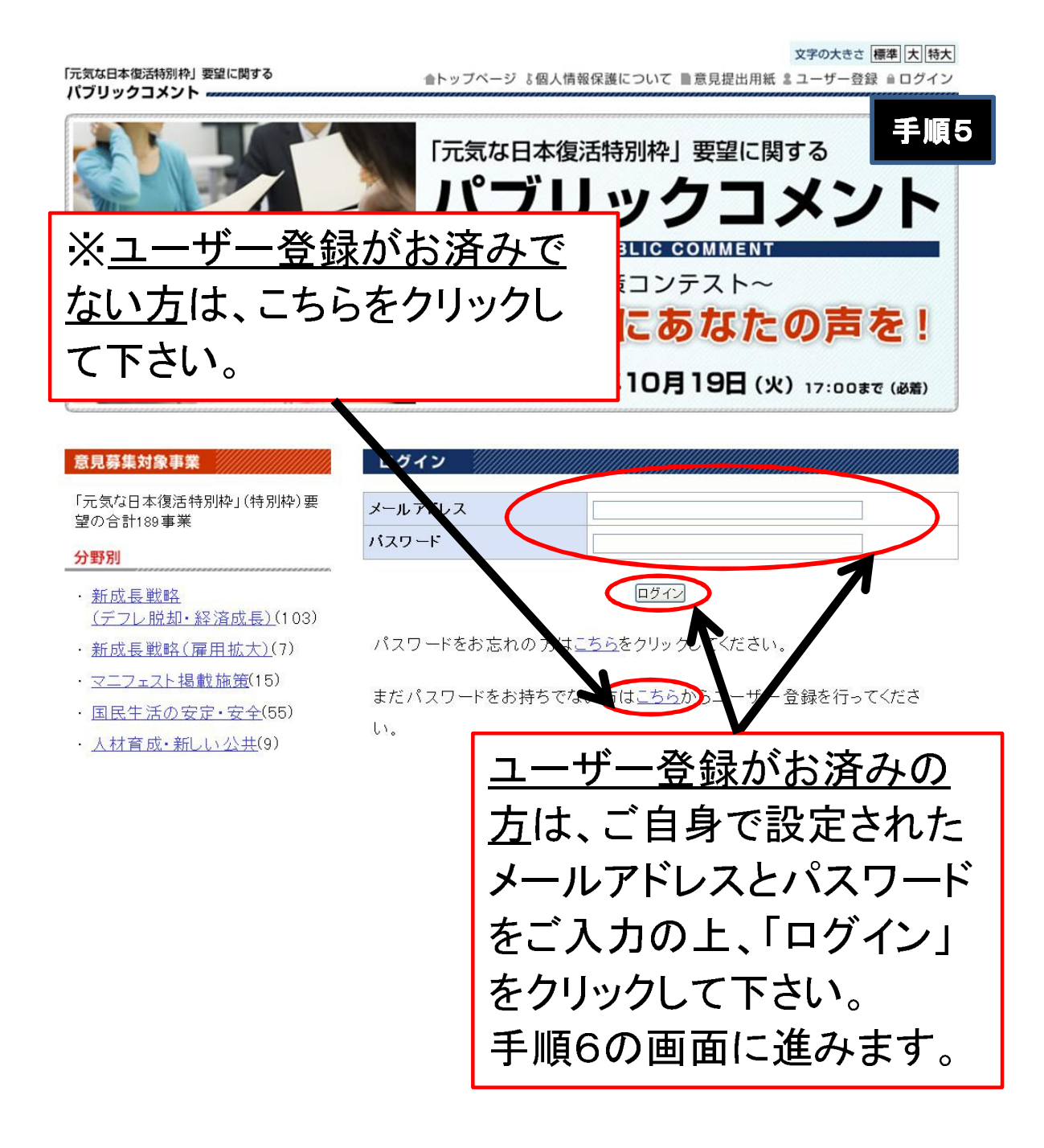

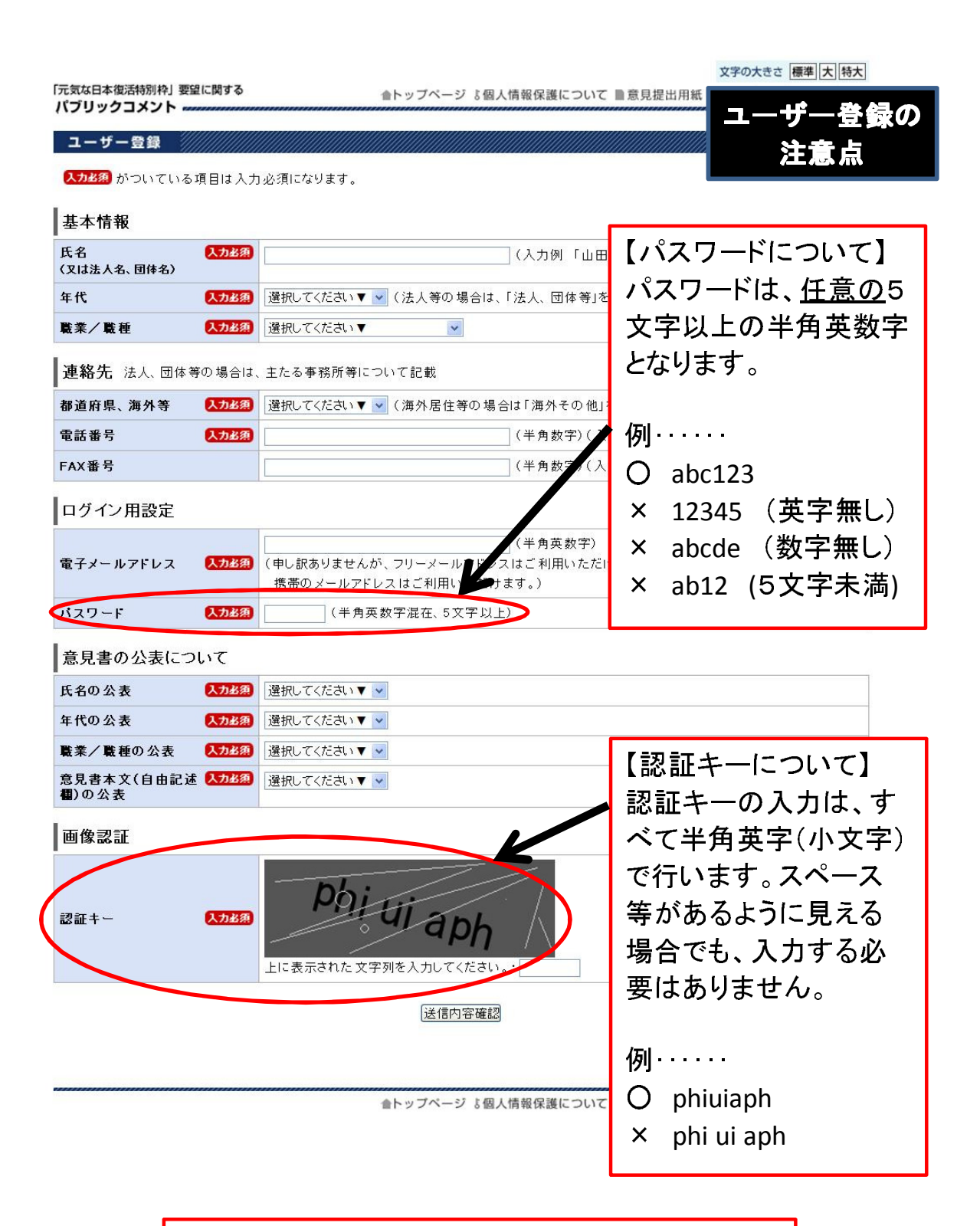

【ユーザー登録が終わったら】 この画面で登録したメールアドレスに、メールが配 信されます。そのメールに記載してあるURLをク リックすると、登録は完了します。 お手数ですが、手順1から操作をやり直して下さい。

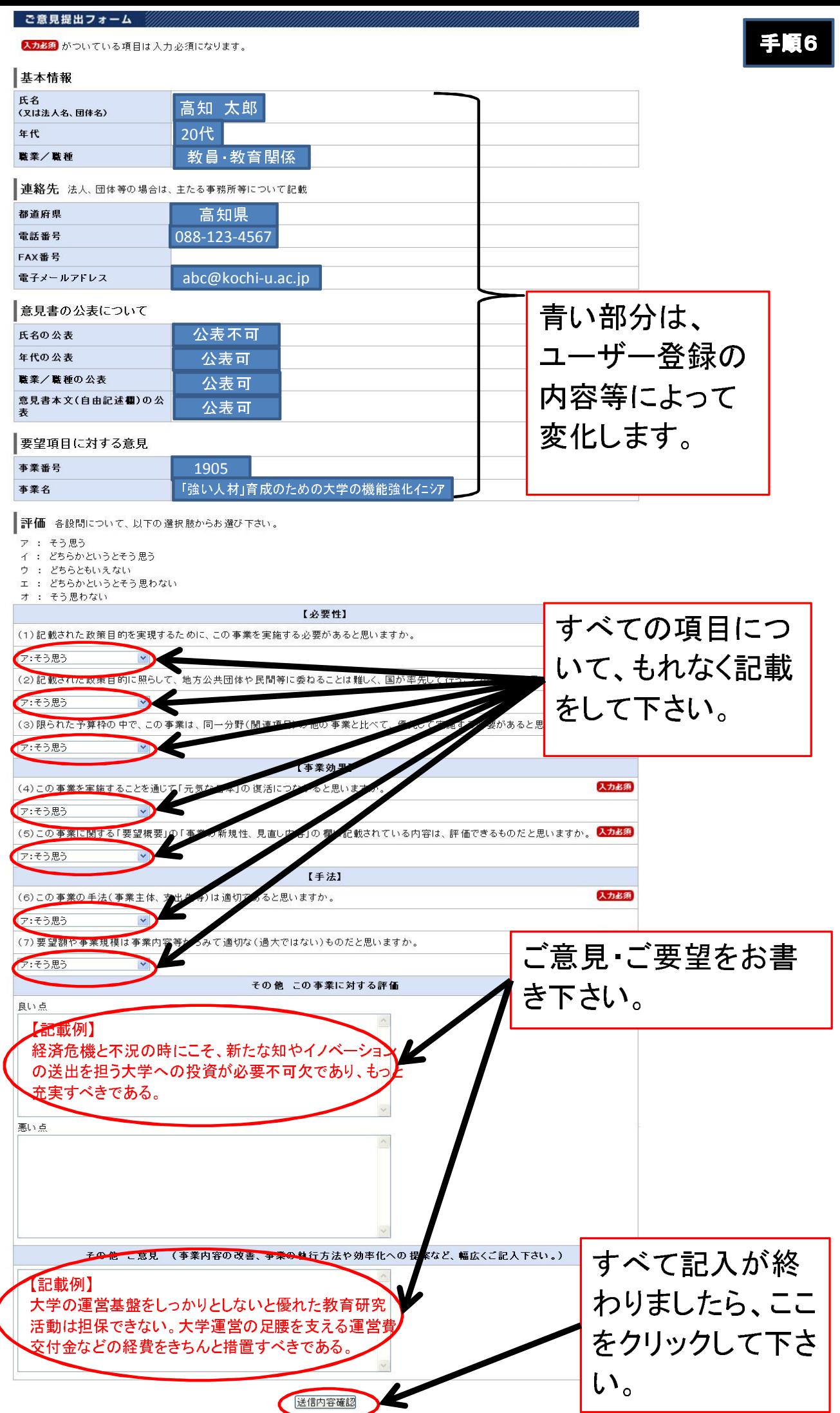

手順7

## ご意見提出フォーム

送信内容をご確認ください(送信後の訂正はできません)。

なお、送信後の内容確認はできませんので、投稿された内容を事後的にご確認されたい場合は、<br>あらかじめこのページを印刷・保存し、それをご覧ください。

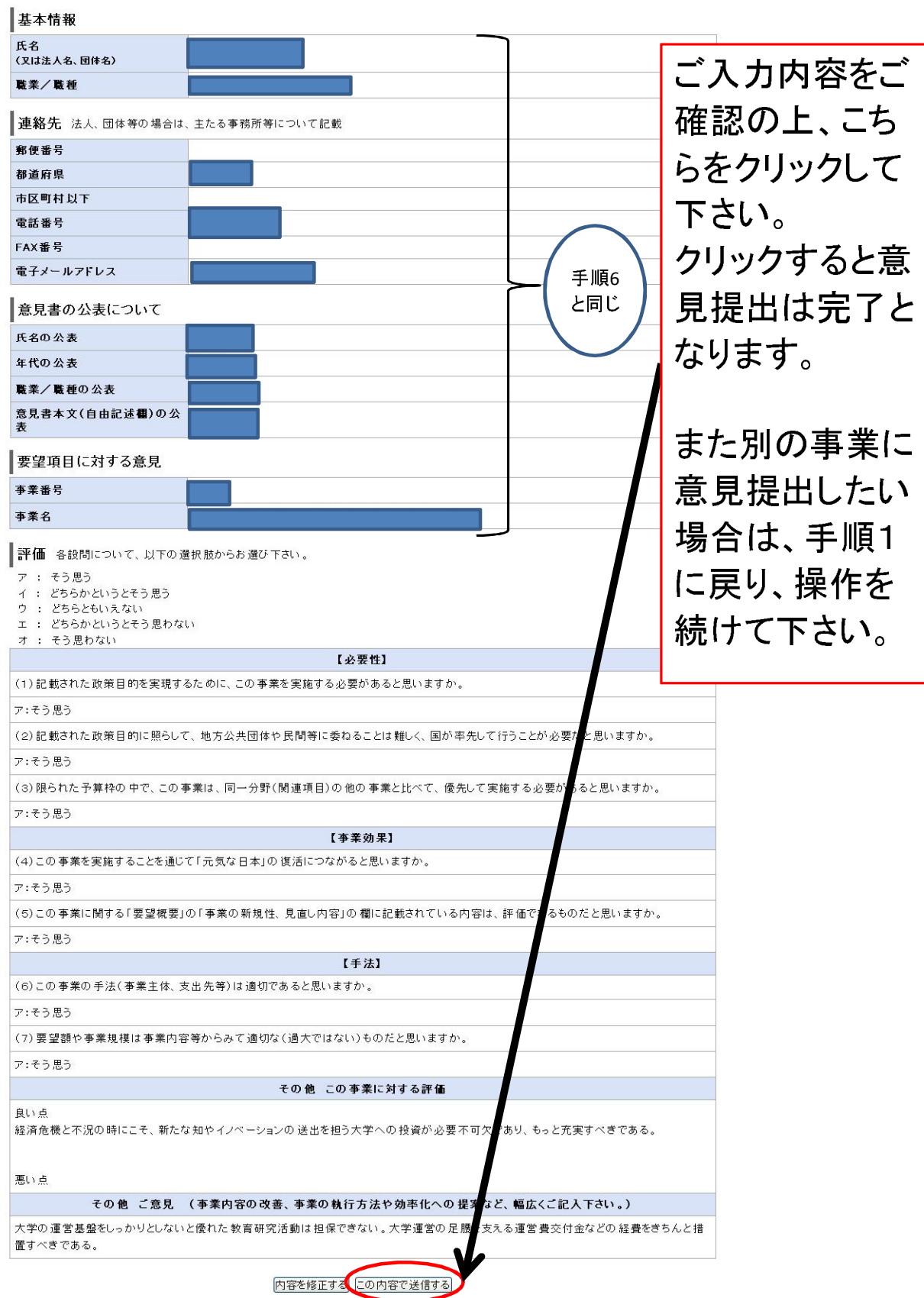